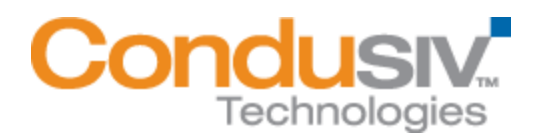

# **V-locity® 4 Installation Guide**

## **Overview**

V-locity 4.0 only has a guest component. V-locity 4.0 Guest provides numerous features that improve performance and reduce I/O requests of the guest VM.

## **This installation guide covers the following topics:**

- **General Installation Information** 
	- o **Express Install Settings**
	- o **Advanced Install Settings**
	- o **Registration and Restart**
- **Installing V-locity 4.0 Guest on your Network** 
	- o **Option 1** Using Diskeeper Administrator (Recommended for Guest installations of 20 or more systems.)
	- o **Option 2** Using a network software distribution program to perform a silent installation from the command line.
	- o **Option 3** Creating an Administrative Install (e.g. for Active Directory® deployment).

# **General Installation Information**

When installed on your virtual guest systems, V-locity Guest installations use InvisiTasking, V-Aware, CongniSAN, IntelliWrite, Automatic Fragmentation Elimination and IntelliMemory technologies to keep your systems running at peak performance while coordinating resource usage with each other.

### **Minimum System Resource Requirements for Installation**

V-locity Guest will use 120 MB of space after install

### **Express Install Settings**

The Express installation offers a simplified way to install V-locity Guest on a virtual machine using default settings. Simply double-click the V-locity installation file you downloaded on the target machine to start the install. After you accept the license agreement and confirm system monitoring settings, you will be brought to a screen where you can select the Express install settings option. When you select the Express install option and click the Install button, V-locity will install on your machine.

### **Advanced install Settings**

The Advanced installation offers a way to install V-locity Guest on a virtual machine using custom settings. Simply double-click the V-locity installation file you downloaded on the target machine to start the install. After you accept the license agreement and confirm system monitoring settings, you will be brought to a screen where you can select the Advanced install settings option. Follow the directions in the Advanced install screens to complete the installation using custom settings.

#### **Registration and Restart**

After you install V-locity on your system, you may be prompted to register your V-locity license. Registration is fast, easy and it ensures you have the latest information from Condusiv Technologies. After choosing a registration option, you will be brought to the final screen of the installation process. V-locity requires a restart of your system. You will be given the option to restart now or later.

# **Installing V-locity Guest on Your Network**

V-locity Guest can be installed in a variety of ways. If you are installing V-locity onto a single virtual machine, no special actions are needed. Simply double-click the V-locity installation file you downloaded on the target computer and complete the installation wizard steps.

If you are installing the software onto multiple virtual machines in a network you have several options as outlined below.

# **Option 1 - Using Diskeeper Administrator (Recommended)**

1. First, install Diskeeper Administrator edition with V-locity 4 support on the Windows machine you use to manage your virtual environment. If you have a version of Diskeeper Administrator that does not include V-locity 4 support, you need to update your version of Diskeeper Administrator.

If you do not already have Diskeeper Administrator, you can download fully functional (for a limited time) trialware from <http://www.condusiv.com/business/diskeeper/administrator/>and use the software – during the trial period – to quickly and easily deploy V-locity across your network.

If you have more than 10-20 machines to which you plan to install software, Diskeeper Administrator will save you significant time.

2. After installing Diskeeper Administrator, return to the V-locity installation package file(s) you downloaded and double-click the **VL***Language***V-locity.exe** file (where *Language* is the language pack you want to install). This is a self-extracting file.

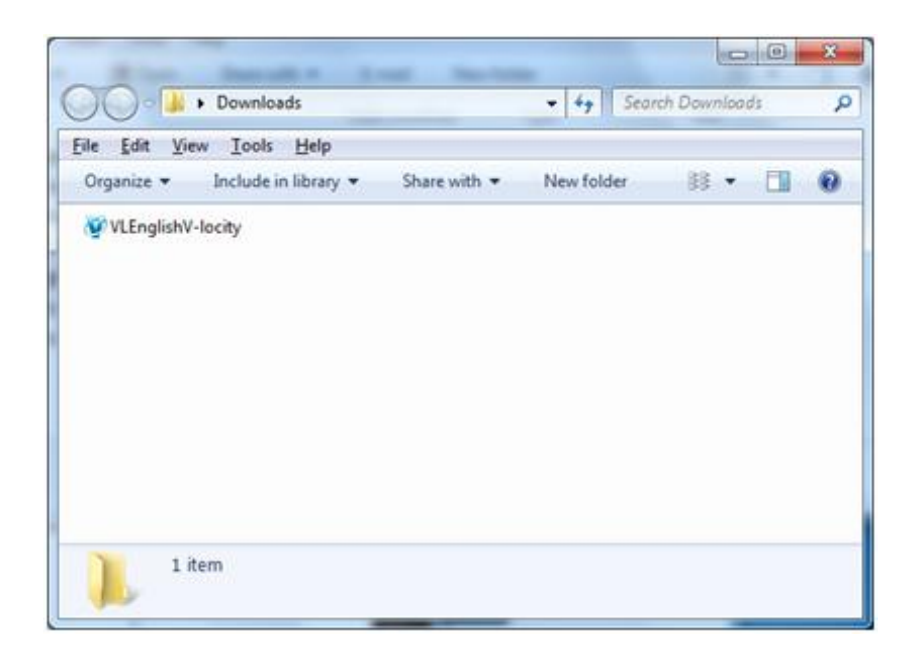

3. The installation wizard will automatically start and the setup files will be extracted. Unless you want to also install V-locity on the local system, cancel out of the installation process.

The V-locity software files are extracted into the C:\ program files \ V-locity Setup Files folder (or on 64 bit operating systems:  $C \setminus$  program files (x86)  $\setminus V$ -locity Setup Files folder).

4. Download the V-locity license (.VLL) files from your online account at [www.condusiv.com/account.](http://www.condusiv.com/account/)

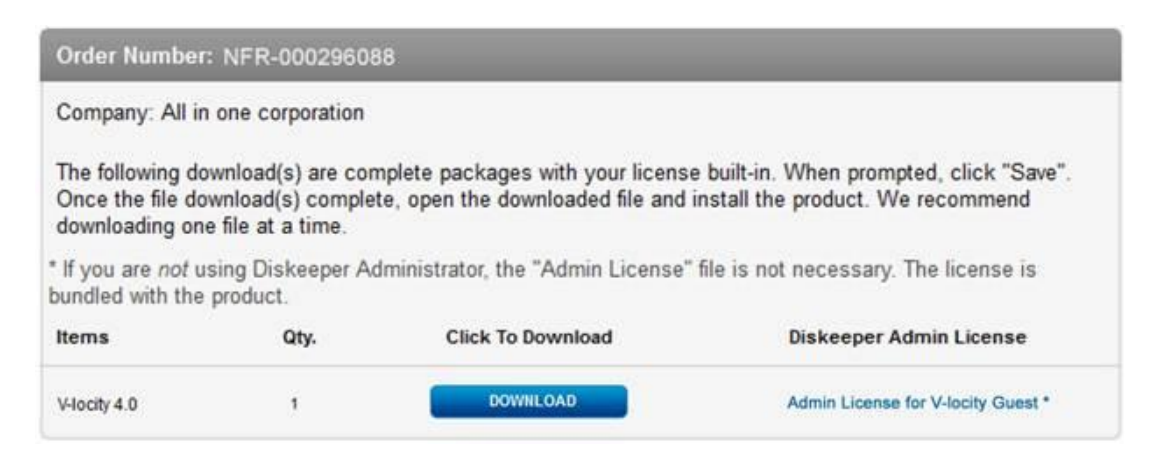

Select the **Admin License** link for V-locity Guest License and save the license to the folder where you downloaded the V-locity installation.

- Diskeeper 2010 Administrator  $\Box$ D $X$ File View Getting Started Dashboard Manage Diskeeper Reports Job Queue Configuration Help Manage Diskeeper Software Lice **Quick Launch Getting Started**  $\odot$ The License Usage Report shows the Diskeeper licenses applied to computers on your network. The Licenses table shows specific license packs you have available. Click **Dashboard**  $\odot$ Manage Diskeepe  $\odot$  $\overline{\phantom{a}}$ License usage report Diskeeper Volume License Count Manage Diskeeper<br>Software Licensing Diskeeper Edition  $\sqrt{\frac{1}{2}}$  Version Upgrade Software Licensing<br>Manage Diskeeper licenses<br>applied to computers on your<br>network.  $Fig. 1$ Combined Available Used Professional  $\frac{1}{2010}$  $\left| \cdot \right|$ Remote Control<br>Diskeeper Licenses Connect to an individual<br>Computer and control<br>Diskeeper on it as if you are<br>sitting in front of that computer License Number + Type Diskeeper Edition Version Licensee Full License Count Reseller Trial Period Expiry Date **Scan Computers**  $\bullet$ Scan computers on your<br>network for Diskeeper-related Manage Diskeep Mai<br>Disl  $\odot$ Automatic Defrag Management Reports  $\odot$ Diskeeper Job Queue  $\odot$  $\overline{\text{Actions}}$   $\overline{\hspace{1cm}}$  $\odot$ Configure Synchronize License Count Apply Selected License.. View Licensing Report... Purchase Additional Licenses. Install Diskeeper... Click here Upgrade Try and Buy Computers. Add License Remove Selected License
- 5. Launch Diskeeper Administrator and run the **Add License Files** wizard.

Browse to the License.VLL file for V-locity Guest you plan to deploy. The license file will be located in the folder you specified when you downloaded it. **Note:** To be able to browse to a folder on a remote machine, ensure the folder on the remote machine with the V-locity license and installation files is "shared".

6. Once your license file has been added to the Diskeeper Administrator database, click on the Install Software wizard.

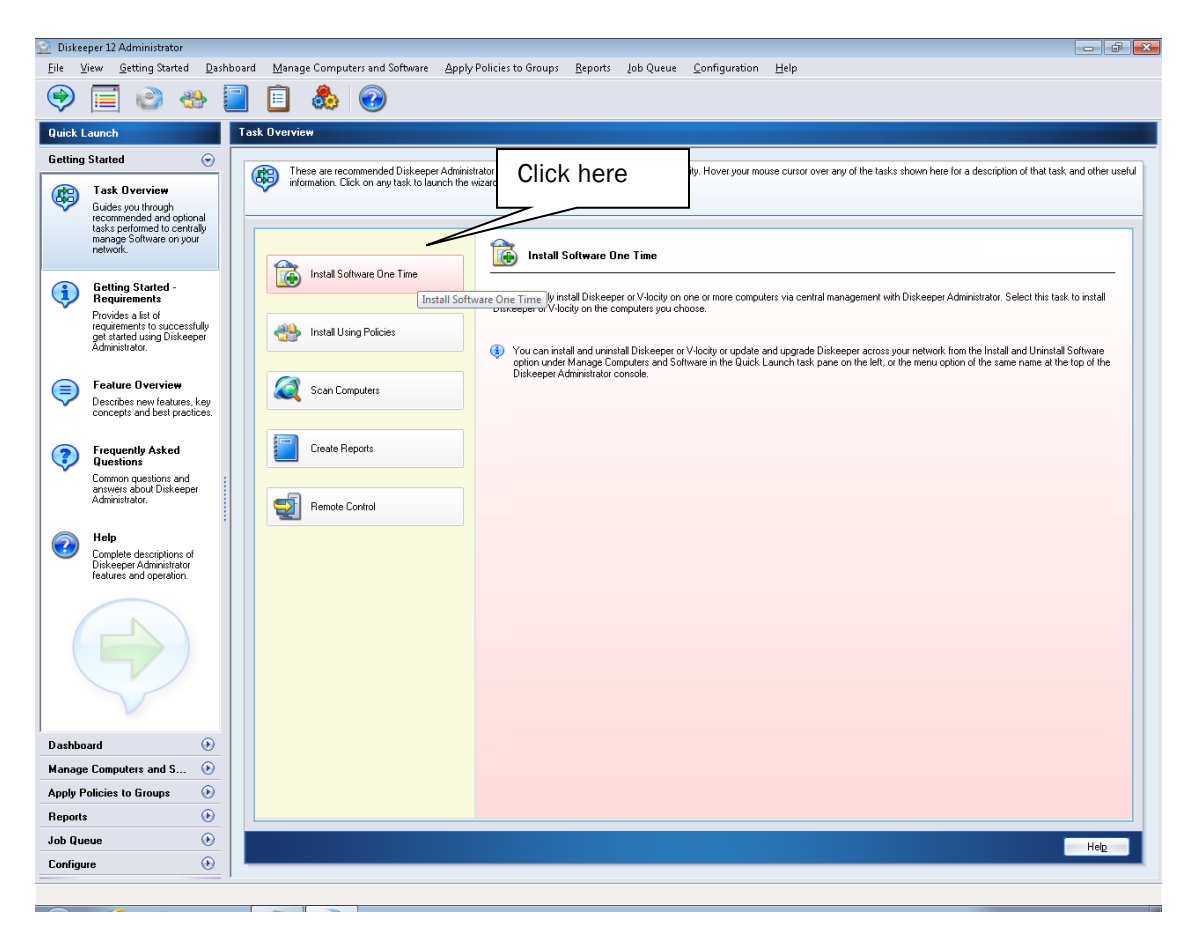

7. After selecting the V-locity component, when prompted, browse to the respective **Setup.exe** file for that component. (Keep in mind that you may possibly have X86 and X64 versions, so be sure to specify the correct one.)

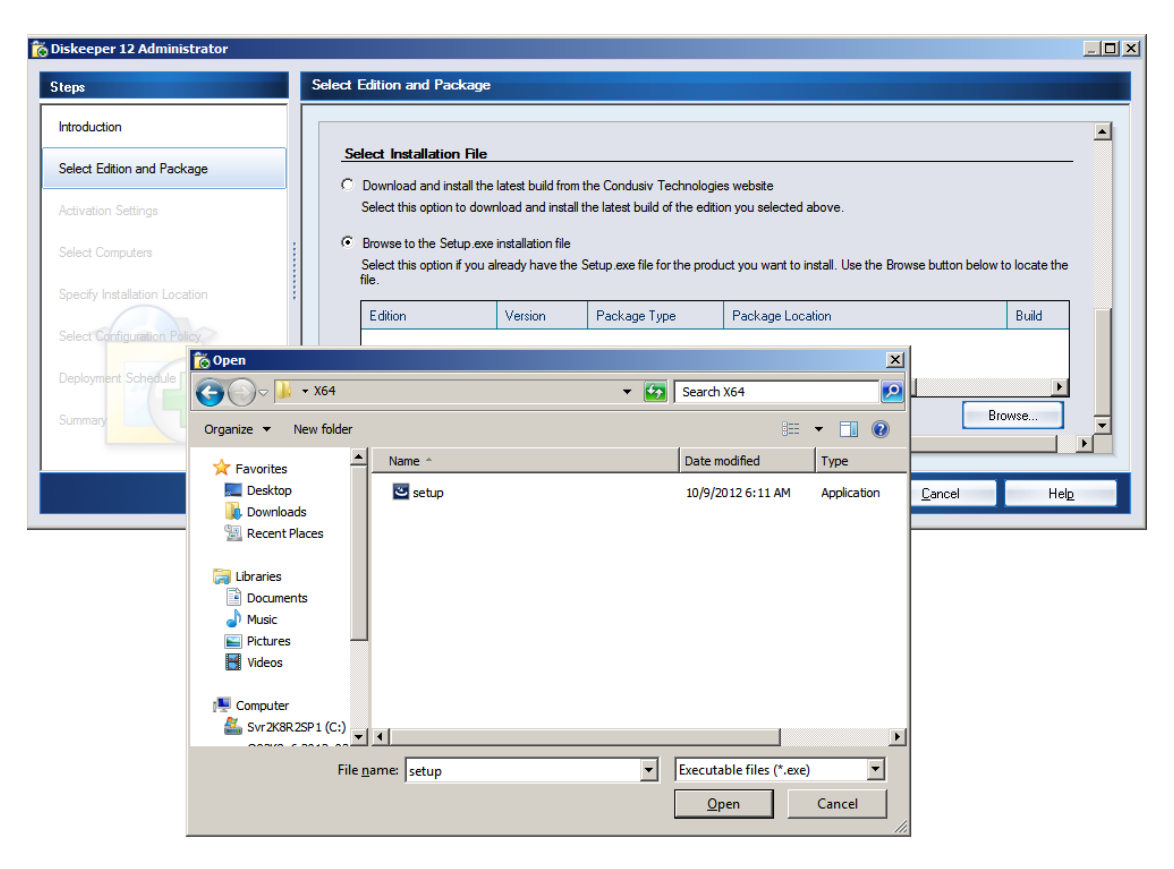

8. Continue the installation until complete.

### **Option 2 - Using a network software distribution program to perform a silent installation from the command line**

Most software distribution programs rely on access to a **Setup.exe** file. Follow these steps to extract the Setup.exe file necessary for installation with this type of tool:

1. Begin by double-clicking the VL*Language*V-locity.exe file you downloaded (this is a self-extracting file).

2. The installation wizard will automatically start and the setup files will be extracted. Unless you want to also install V-locity on the local system, cancel out of the installation process.

The V-locity software files are extracted into the C:\program files\V-locity Setup Files folder (or on 64 bit operating systems: C:\program files (x86)\V-locity Setup Files folder).

3. After canceling, you will find a **Setup.exe** file in the **X86** or **X64** folders as appropriate for your installation. Use this Setup.exe file, along with any installation parameters needed, with your software distribution tool.

## **Option 3 - Creating an Administrative Install (e.g. for Active Directory® deployment).**

Another installation option is to create an "administrative install" using an .msi (Microsoft® Installer) server image for installation. Follow these steps to create the .msi package for administrative installations:

1. Begin by double-clicking the VL*Language*V-locityProductComponentName.exe file you downloaded (this is a self-extracting file).

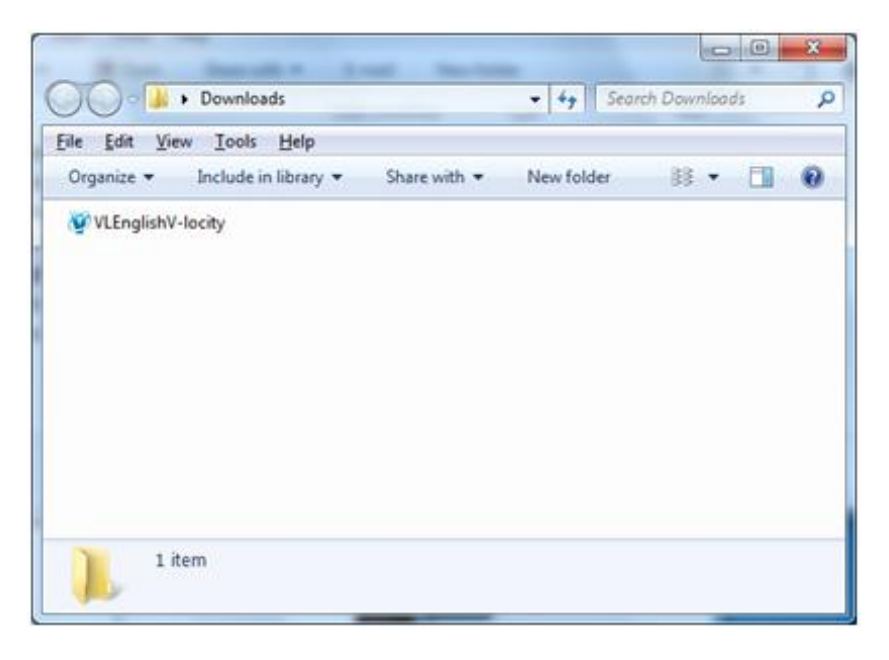

2. The installation wizard will automatically start and the setup files will be extracted. Unless you want to also install V-locity on the local system, cancel out of the installation process.

The V-locity software files are extracted into the C:\program files\V-locity Setup Files folder (or on 64 bit operating systems: C:\program files (x86)\V-locity Setup Files folder).

3. After closing the installation wizard, you will find a **Setup.exe** file in the **X86** or **X64** folders as appropriate for your installation. Use this file to create the **Vlocity.msi** file used for administrative installations by issuing this command at the Windows command prompt. Note: You must issue this command from the directory where the Setup.exe file resides, or include the path to the file in the command:

#### *setup.exe /a*

4. This command starts the creation of a server image of the V-locity installation. Click Next when the installation Welcome screen is displayed:

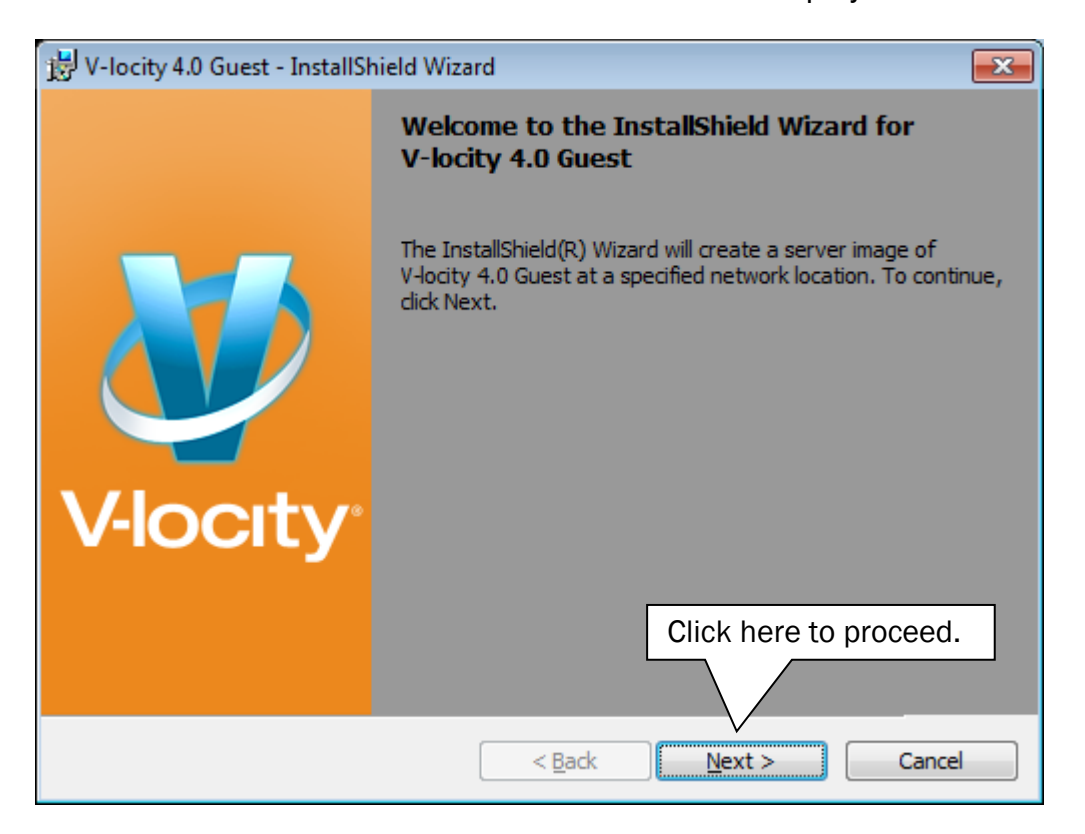

5. In the next window, click Change to specify the folder where you want the server image to be saved, and then click Install.

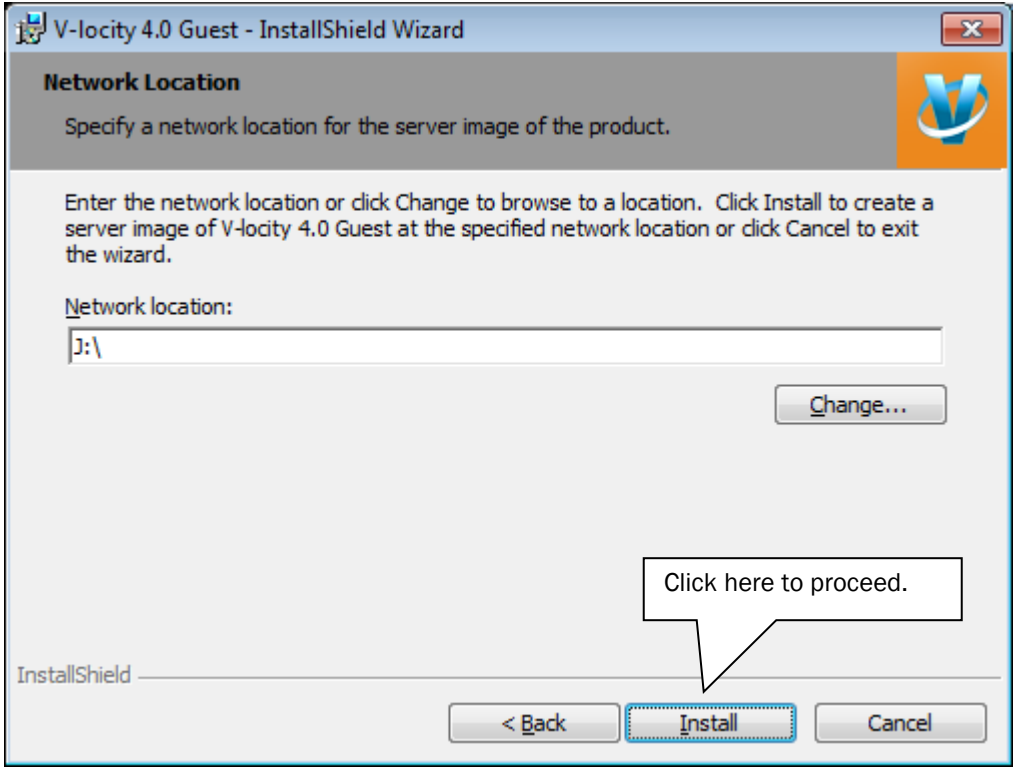

**Note**: The location you specify must be on a network share accessible to the computers on which you are installing V-locity.

6. The final window confirms the operation is complete. Click Finish to complete the installation process.

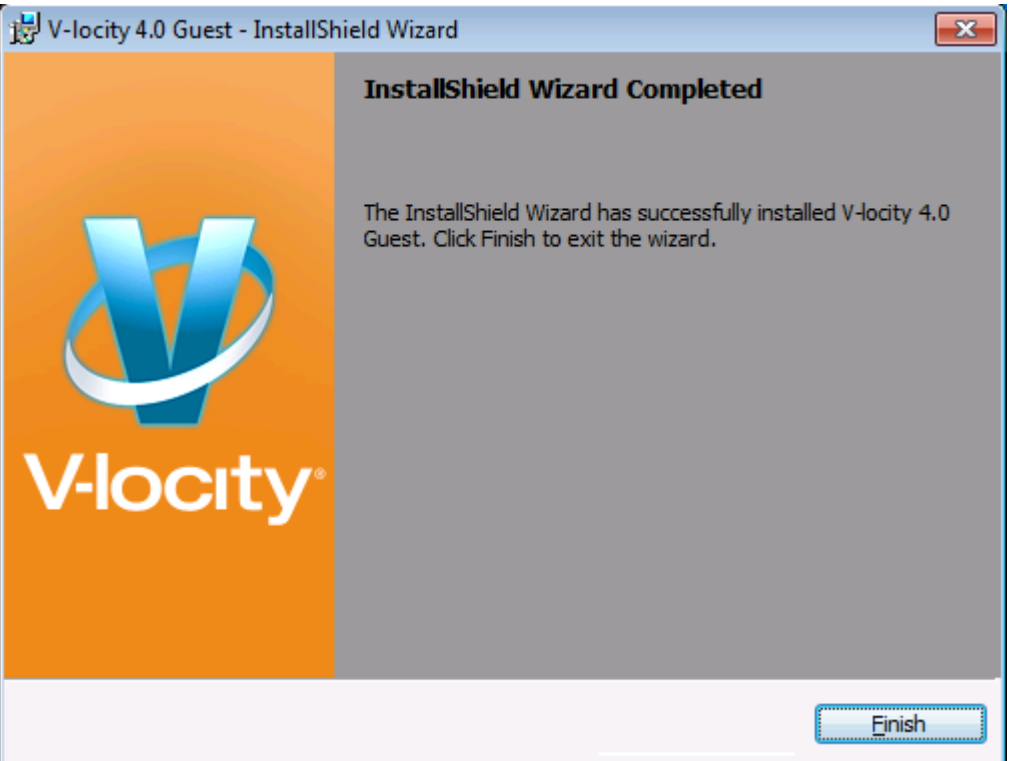

- 7. After the server image has been created, the **V-locity.msi** file necessary for administrative installations will be in the location you specified in the earlier step.
- 8. Use any software installation routine to launch the .**msi** file as you normally would, adding the parameters of your choice. For example:

### *V-locity.msi /qn*

© 2012 Condusiv Technologies Corporation. All Rights Reserved. Diskeeper and V-locity are trademarks or registered trademarks of Condusiv Technologies Corporation in the United States and other countries.

Active Directory, Microsoft, and Windows are registered trademarks of Microsoft Corporation in the United States and/or other countries.